# GUIA BÀSICA PER A LA GESTIÓ DE PQPI AMB EL PROGRAMA GC

# 0.- Descàrrega i instal·lació (o actualització)

Vaja a esta adreça: http://www.edu.gva.es/soportegc/v\_val/desc.asp

Escriga el seu codi de centre i trie, del desplegable, el programa GESTIÓ DE CENTRES V. 3.6e

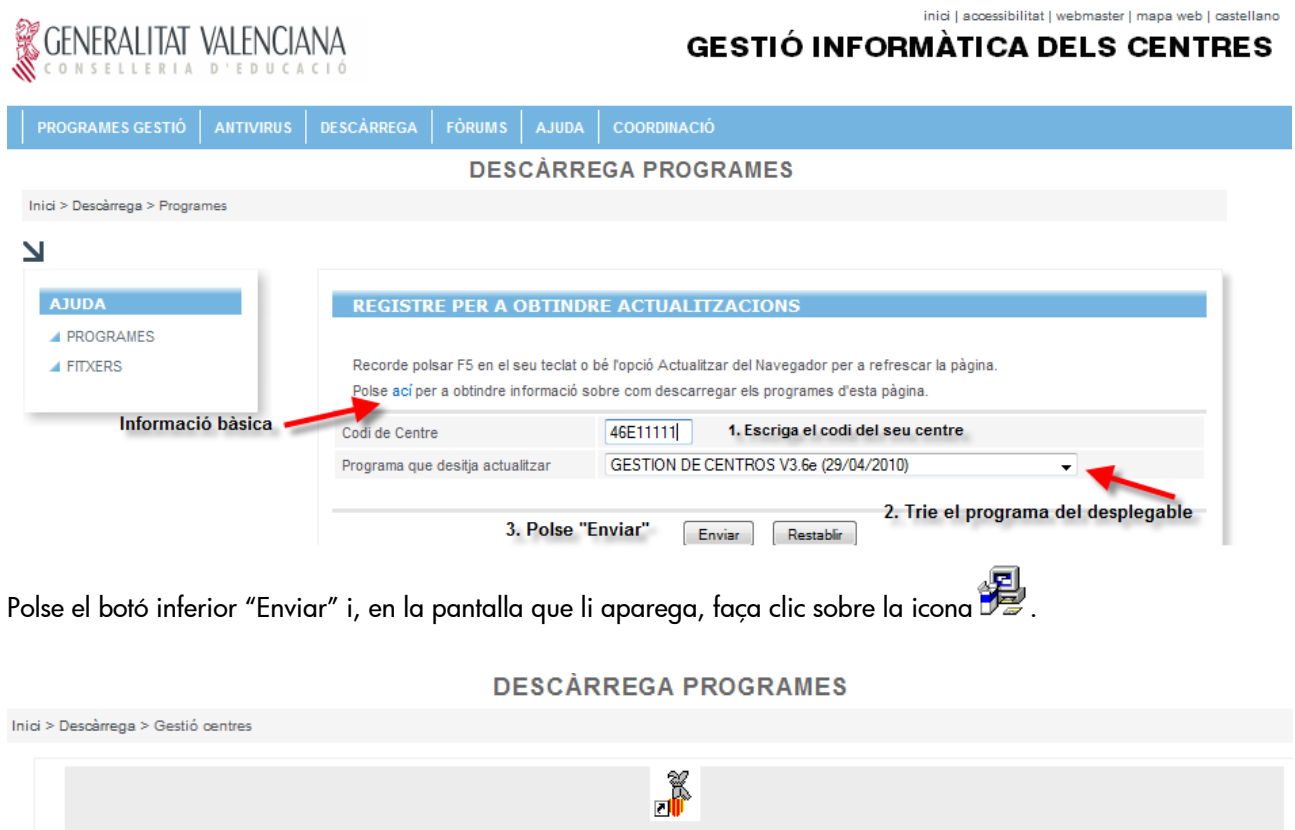

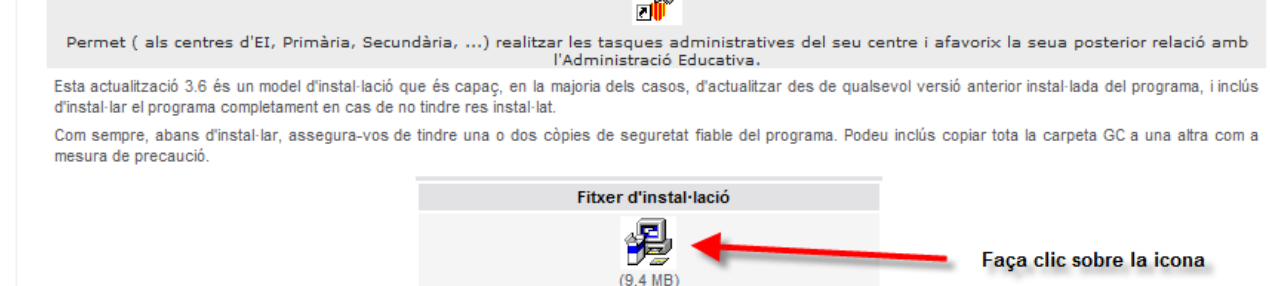

A continuació, trie "Guardar" i indique on vol guardar el fitxer, tal com es mostra en les il·lustracions de l'exemple.

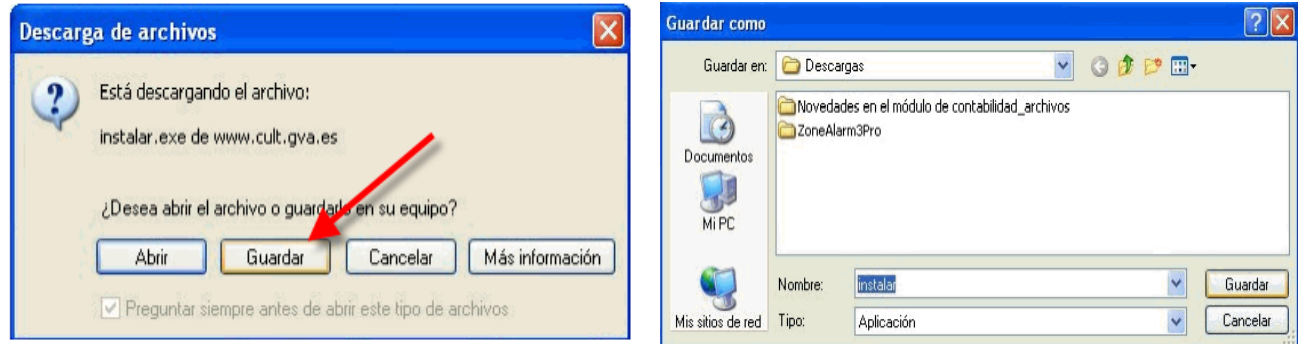

Una vegada que s'haja completat el procés de descàrrega, vaja a on ha guardat el fitxer (p.ex. Els meus documents) i faça doble clic sobre ell per a començar el procés d'instal·lació.

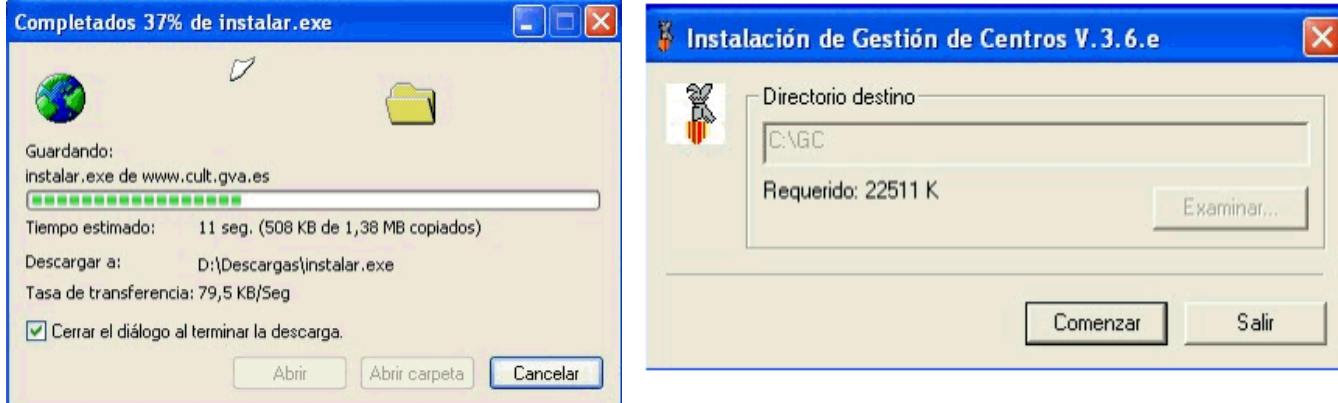

Seguisca les instruccions que apareguen en el programa i espere que haja finalitzat el procés. A continuació trie Inici > Programes > Gestió de Centres > Gestió de Centres v. 3.6.3 per a iniciar-lo. La primera cosa que haurà de fer, una vegada s'òbriga, és definir el centre de treball i donar d'alta els programes.

#### 1.- Centre: Definir centre. Donar d'alta els programes

#### Menú Centre > Definir centre

(Si en el seu centre encara no s'han donat d'alta els Mòduls o els PQPI, haurà de fer-se. Si ja existixen, passe al punt 2.)

Escriga el codi del seu centre en el camp "Codi". Atenció: en el cas de les Entitats Externes, per raons tècniques haurà de substituir la lletra E per un 8 (només per a donar-lo d'alta). Exemple, si el seu codi és el 46E00001, haurà d'escriure 46800001.

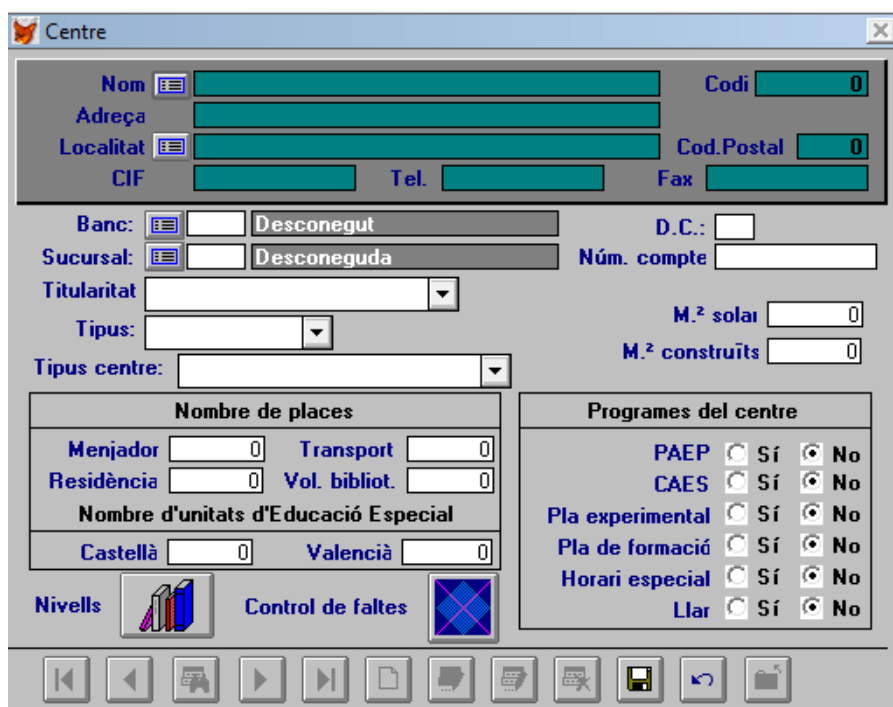

Una vegada haja escrit correctament el seu codi, el programa mostrarà les dades bàsiques del seu centre. Haurà de completar els camps Titularitat, Tipus i Tipus de Centre, triant l'opció adequada dels desplegables.

A continuació, polse el botó Nivells **Nivells** 

En la finestra següent, marque Sí en PQPI PCPI <sup>(e Sí</sub> C No), després polse el botó *Continuar* i després el</sup> d'Acceptar.

Trie, de les següents opcions, les que tinga autoritzades el seu centre. Use per a això el botó de la fletxa amunt

. Una vegada afegits els PQPI del seu centre, polse el botó de la carpeta  $\Box$ , per a eixir de la pantalla

 $\overline{a}$  i finalment polse el botó del disquet  $\overline{b}$  per a guardar els canvis.

Recorde que, encara que hi ha combinacions de PQPI que al final proporcionen a l'alumne un certificat amb eixa combinació, els PQPI, amb el seu codi, són els que existixen. Les combinacions no existixen com PQPI sinó que caldrà donar d'alta cada un dels PQPI que conformen la combinació.

Els mòduls específics sempre estan donats d'alta com de primer any (1PCP). Els mòduls de caràcter general, també. Els àmbits per a la consecució del títol (Graduat en ESO) sempre seran de 2PCP.

### 2.- Personal: Donar d'alta professorat i càrrecs.

### Menú Professors > Actualització

Polse el botó Nov (full en blanc)  $\Box$ 

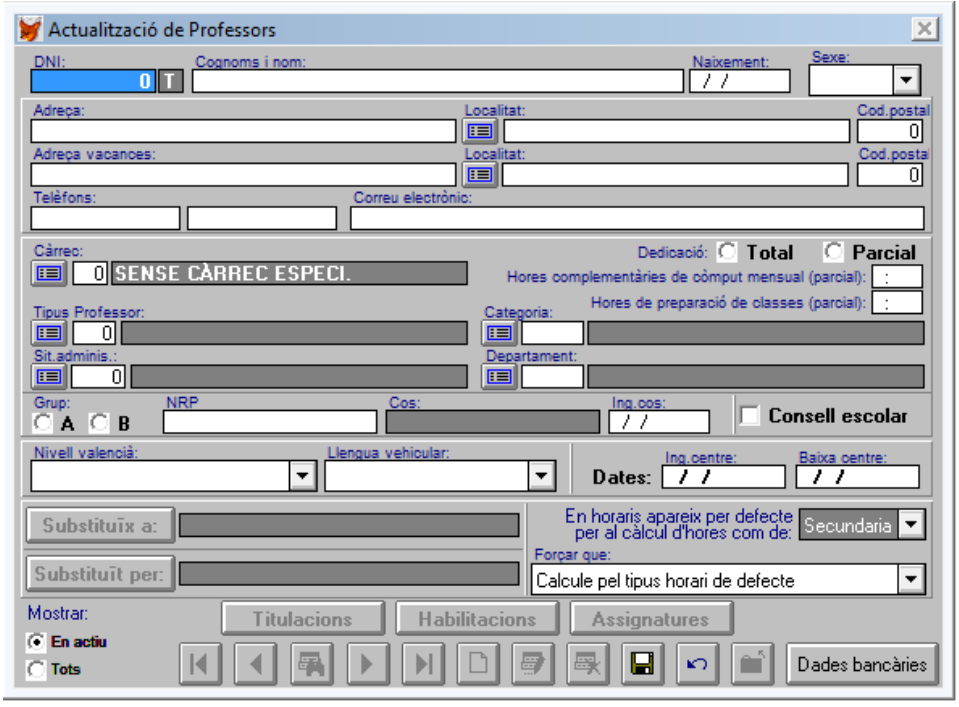

Òmpliga els camps bàsics: DNI, Nom i Cognoms, data de naixement, sexe i càrrec: Tutor, Director, etc. Finalment, polse *Guardar* **...** Per a eixir, polse el botó de la carpeta  $\boxed{\bullet}$ .

# 3.- Grup: Actualització. Donar d'alta els grups

# Menú Grups > Actualització

Polse el botó  $\mathcal N\!\mathit{ov}$  (full en blanc)  $\boxed{\Box}$ 

Òmpliga amb el codi (Exemple: 1PCPA, 1PCPB... o 2PCPA, 2PCPB...) de grup, polse el tabulador i escriga el Literal (Exemple: Primer de PCPI Perruqueria). Atenció: en el cas de programes de 2 anys, els grups no poden tindre el mateix literal, han de tindre un element diferenciador.

Complete les altres dades: tutor/tutora (polse el botó **interación de la t**itrie un), la capacitat de grup, el torn i la llengua.

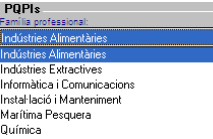

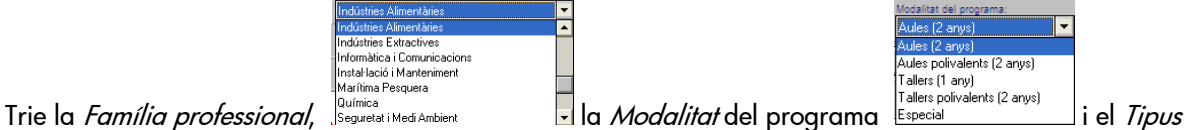

d'alumnat dels desplegables.

Té la possibilitat d'incorporar el Programa (o combinació de programes autoritzada).

Atenció: la família seleccionada servirà de filtre per a seleccionar el programa de qualificació o combinació

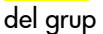

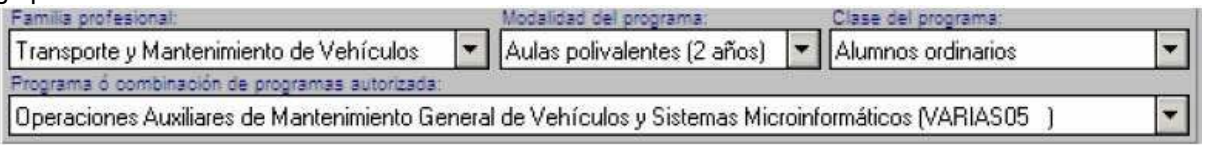

Al mateix temps s'incorpora un botó per a posar el programa del grup a tots els alumnes del mateix, en el cas que ja PCPI: Poner a los alumnos del grupo:

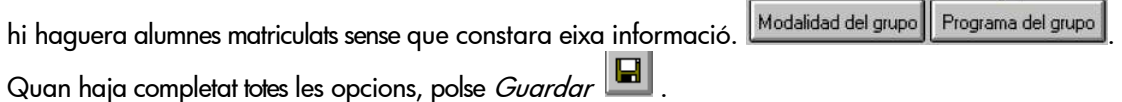

# 4.- Assignatures: Actualització de Nivells

Menú Assignatures > Actualització de nivells. Marque les caselles dels nivells que desitja actualitzar.

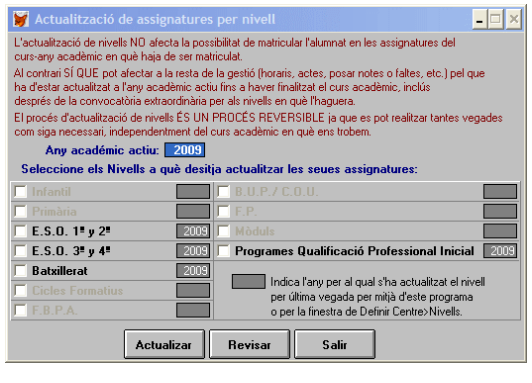

L'actualització de nivells ha de fer-se q u a n ja s'han donat d'alta totes les especialitats però hi ha hagut algun canvi en el currículum. També ha de fer-se quan hi ha una actualització del programa GC ,i s'ha produït eixe canvi en el currículum, a fi de poder triar eixes "noves" opcions en horaris o en matrícula, per exemple.

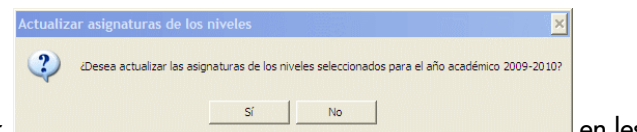

A continuació, polse el botó *Actualitzar*. Polse Acceptar,

finestres emergents que li apareguen i, finalment faça clic en el botó Eixir.

# 5.- Alumnat: Recuperació de dades d'ÍTACA. Matriculació

# 5.1 Menú Alumnes > Preinscripció > Incorporació de preinscripcions des d'ÍTACA

Es dóna per suposat que ha acabat tot el procés d'Admissió i que s'ha descarregat i guardat el fitxer corresponent des d'ÍTACA (de la manera que s'ha explicat a ÍTACA).

Trie l'opció Incorporació de preinscripcions des d'ÍTACA que es mostra en la ruta indicada.

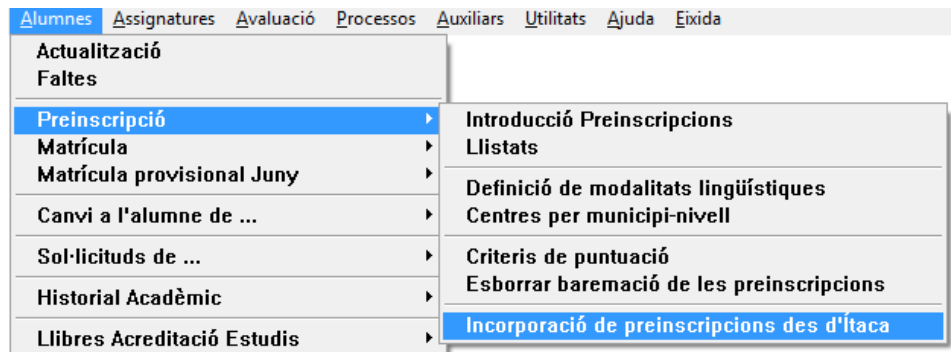

En la pantalla següent, polse sobre el botó Seleccionar arxiu, busque la carpeta en què va guardar el fitxer i trie "admitaca.dbf" . Després polse sobre el botó Usar.

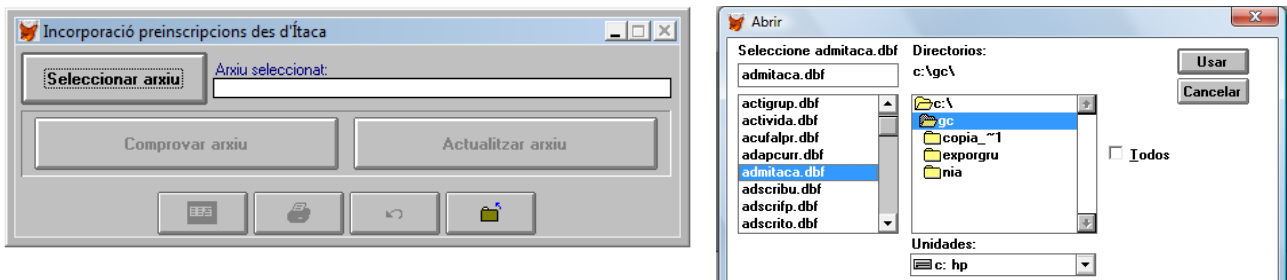

Una vegada triat el fitxer, haurà de polsar el botó "Comprovar fitxer". El programa comprovarà les dades. Si no

hi ha errors, haurà de polsar a continuació el botó Actualitzar arxiu **perquè actualitzar arxiu** perquè s'incorporen eixes dades a GC.

Podrà, comprovar-ho polsant sobre el botó de la lupa  $\Box$ o imprimir el llistat polsant el botó de la

impressora. Per a eixir, polse el botó de la fletxa  $\Box$  i després el de la carpeta  $\Box$ . És molt convenient que revise si totes les sol·licituds que admissió a ÍTACA s'han incorporat a la pantalla de Preinscripció . Trie el menú Alumnes > Preinscripció > Introducció de preinscripcions.

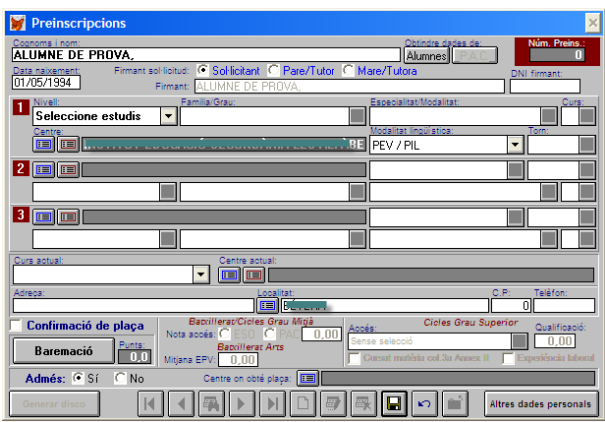

És important que comprove que el camp Admés està activat. En cas contrari no podria matricular.

Admés: G Sí

Per a matricular l'alumnat, haurà de triar el menú Alumnes > Matrícula > Matriculació.

#### 5.2 Menú Alumnes > Matrícula > Matriculació

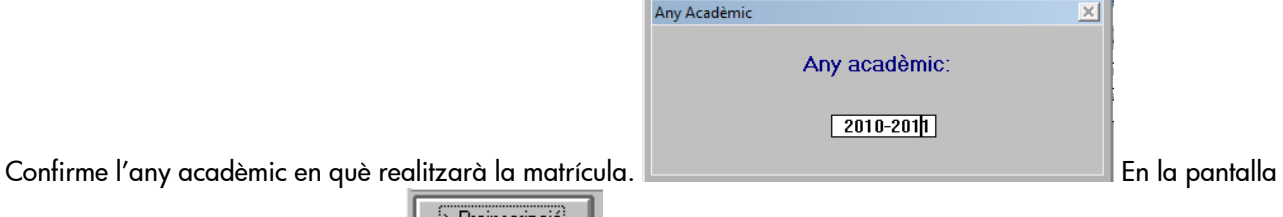

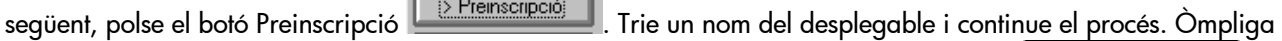

les dades personals necessàries i després polse el botó inferiors dretes Dades *de matrícula* Dades matrícula >> per a passar a la pantalla següent.

Si en la definició del *Grup* s'havia seleccionat el programa i, a més, s'havia marcat posar als alumnes del grup, comprovarà que en la pantalla de matrícula, ja ve seleccionat eixa dada. En cas contrari, haurà de polsar el botó corresponent en la pantalla (veja l'exemple). Estes opcions constaran en els Certificats que s'emeten.

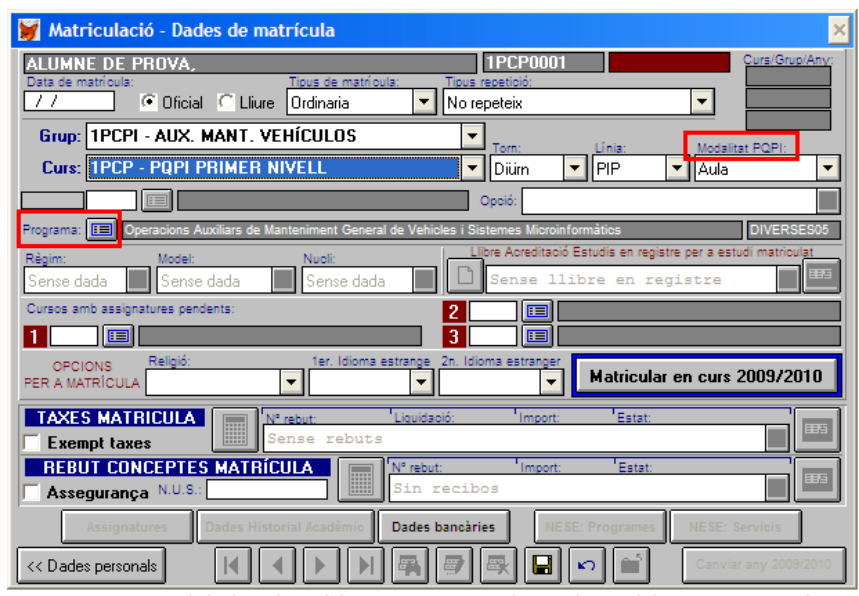

En ella, trie el grup corresponent del desplegable. Després, polse sobre el botó Matricular en curs 2010/2011. Matricular en curs 2010/2011

.

Per a matricular de 1er any (1PCP) es podran crear plantilles que continguen tant els mòduls específics com els generals. Si la modalitat de programa és Una Aula Polivalent, i en el primer any s'impartixen mòduls de 2n any (algun àmbit), la creació de la plantilla per a matricular serà obligatòria.

Per als de 2n any (2PCP), en la majoria de casos (excepte en Aules no polivalents) caldrà generar una plantilla amb mòduls de 2n (en cas de les Aules polivalents) o tots de 1PCP en el cas dels Tallers.

#### A.- Creació de plantilles

#### Menú Assignatures > Plantilles

Polse sobre el botó Nou (full en blanc). Escriga un nom, seleccione el curs del desplegable i trie d'entre les opcions de l'esquerra els continguts dels mòduls generals, els específics, l'optativa i passe'ls a la dreta de la finestra.

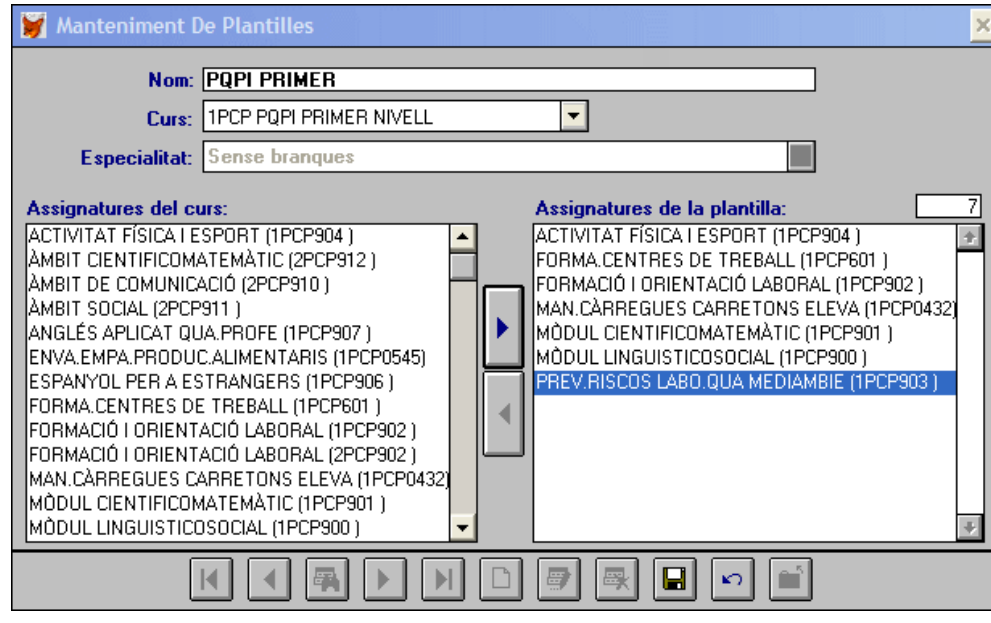

Després, polse el botó del disquet **De** per a guardar els canvis.

### B.- Matriculació

Primer any. Codi de curs 1PCP. Al matricular es pot seleccionar:

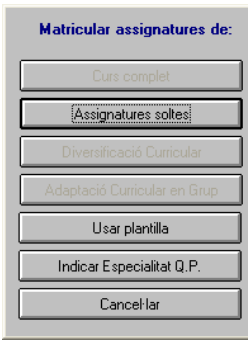

- Assignatures soltes: Podran triar-se de la llista d'assignatures donades d'alta com 1PCP
- Especialitat: Matricularà dels continguts generals i dels específics de l'especialitat seleccionada.

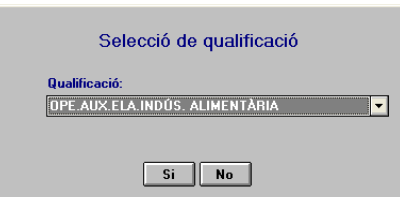

• Plantilla: Matricularà de les assignatures seleccionades en la plantilla dissenyada amb anterioritat.

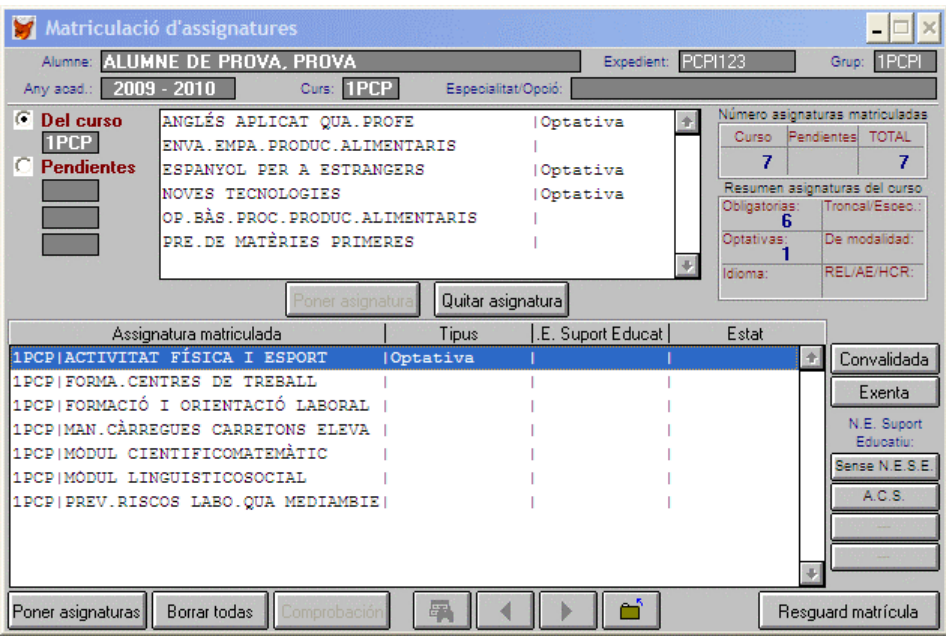

Després de qualsevol opció podrà continuar triant assignatures de la llista d'assignatures donades d'alta com 1PCP.

Segon any. Codi de curs 2PCP. Al matricular es pot seleccionar:

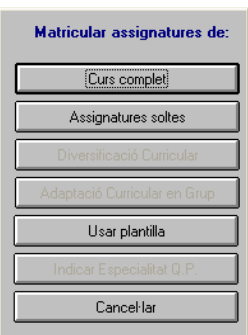

- Curs complet: Només matricularà els mòduls generals (àmbits).
- Assignatures soltes: Podran triar-se de la llista d'assignatures donades d'alta com 2PCP
- Plantilla: Matricularà de les assignatures seleccionades en la plantilla dissenyada amb anterioritat. Probablement este és l'opció més útil per a este curs, sobretot en les versions Polivalents d'aules i tallers.

Després de qualsevol opció podrà continuar triant assignatures de la llista d'assignatures donades d'alta com 2PCP.

## 5.- Avaluació

Per a poder avaluar és necessari donar d'alta les avaluacions d'este nivell.

#### Menú Avaluació > Avaluacions

Polse sobre el botó Nou (full en blanc).

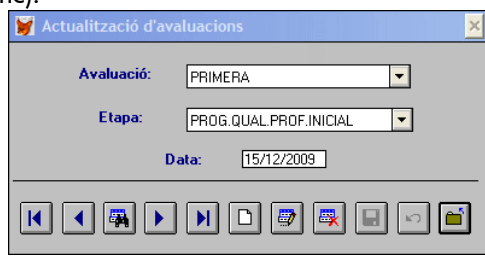

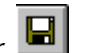

Trie el nom de l'avaluació i l'etapa dels desplegables. Escriga la data i polse el botó Guardar.

Una vegada donades d'alta les avaluacions, podrà posar les qualificacions. Trie el menú Avaluació > Introducció de notes > Per grup avaluació. Seleccione el tipus d'alumnat (Normal, p.ex.), el grup, una o totes les assignatures i l'avaluació. Després, polse el botó dels llibres, per a posar les notes.

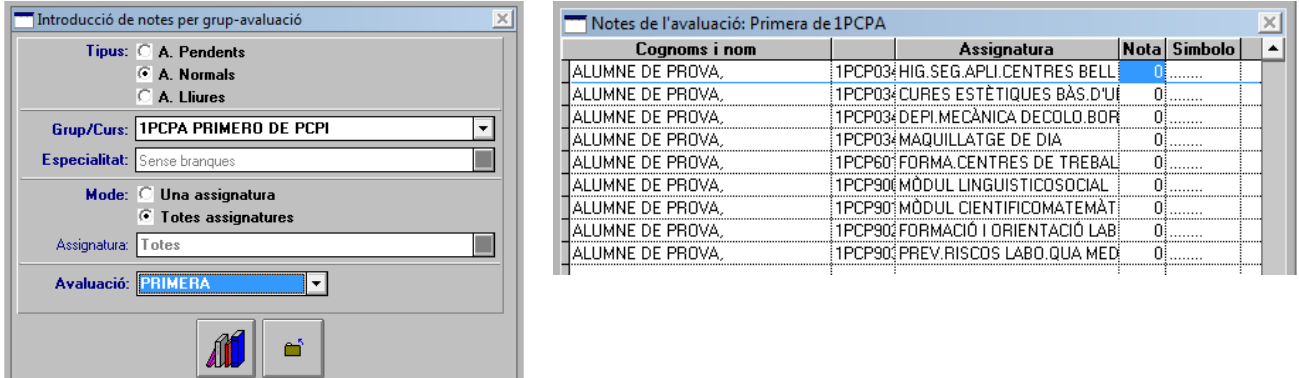

Una vegada posades totes les qualificacions, podrà imprimir les actes d'avaluació, seguint el menú Avaluació > Actes > De notes > PCPI

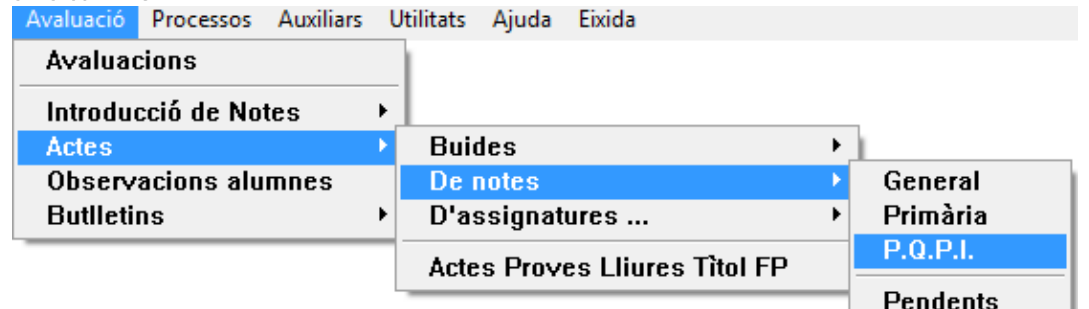

Trie el grup i l'avaluació i polse el botó de la lupa per a previsualitzar o el de la impressora per a traure còpia en paper. Observe el Codi del centre. Si s'han posat els horaris, també apareixeran els noms dels professors en el full de firmes.

#### PROGRAMES DE QUALIFICACIÓ PROFESSIONAL INICIAL<br>PROGRAMAS DE CUALIFICACIÓN PROFESIONAL INICIAL ACTA DE QUALIFICA CIONS / ACTA DE CALIFICACIONES  $T$  Colored Camer / Cale califat / Localitian elation / Tauth and IT'V DEVALENCIA ANO GOIS & 46E00058 9 C SEVE **VALENCH** ALENGA<br>Any / Afa<br>2018 Jata / Fe<br>15/12/2 **PRIMERO DE PCP** yas 11 any de conscierzen e Modifs especifica  $000E1$  $(2)$ GES Cognoms i nom<br>Inellidas y nombr Ġ 쨆  $\overline{1}$ a, 이 지역 기<br>호주수  $\Delta$ m  $MLS$ ä. ACM MCM rau **FIRLE** s.  $5 - 5$  $5R$ :

#### SCENERALITAT VALENCIANA

# 6.- Certificats

#### Menú Alumnes > Certificats > Certificats PCPI

A través del programa GC, seguint l'opció de menú indicada, és possible obtindre certificats acadèmics o certificats d'acreditació de les unitats de competències professionals.

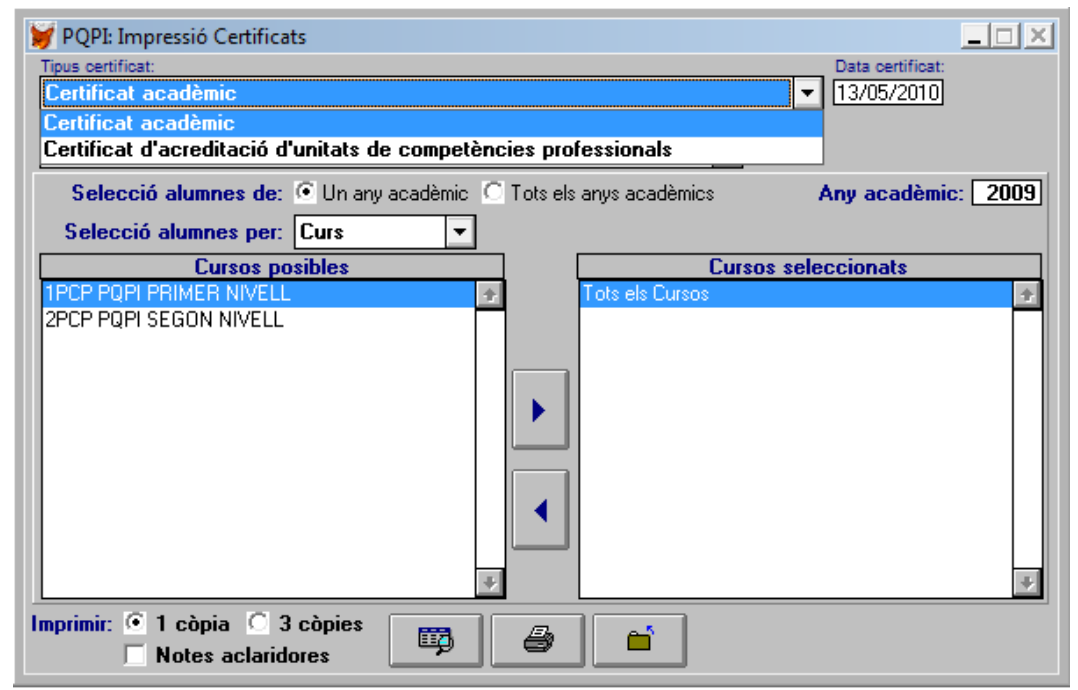

Trie el tipus de certificat que desitge, marque les opcions adequades i després polse el botó de previsualització, per a veure-ho en pantalla, o el de la impressora per a traure còpia impresa.

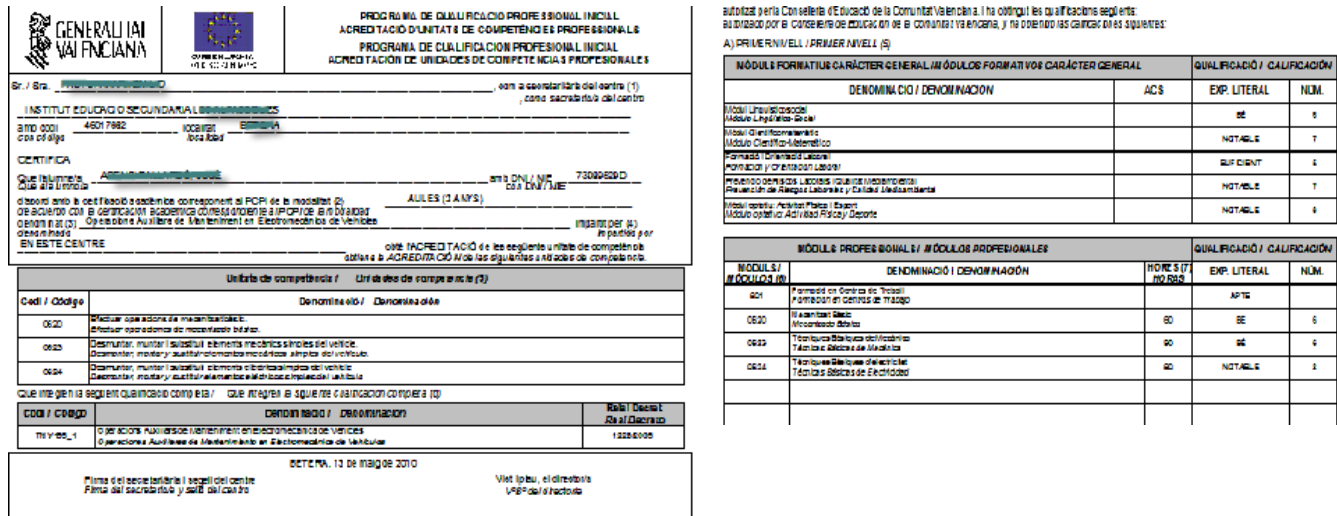

Recorde que els certificats només poden firmar-los el Director o Directora i el Secretari o Secretària d'un centre oficial autoritzat, al qual estaran adscrits. Serà necessari omplir el nom de l'un i l'altre en la pantalla que es mostre en el menú següent:

#### Menú Alumnes > Certificats > Certificats PCPI > Firma del Director i Secretari en Certificat

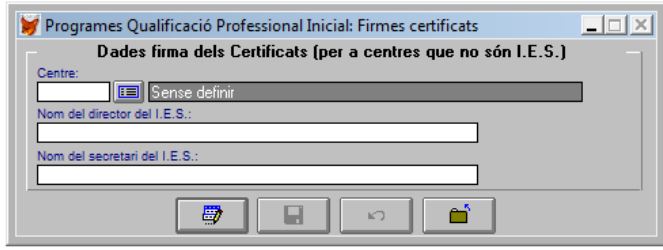

Existix, a més, la possibilitat d'exportar les dades del seu centre (Entitat Externa) al centre oficial del que depenen i que este la importe per a emetre i/o imprimir els Certificats.

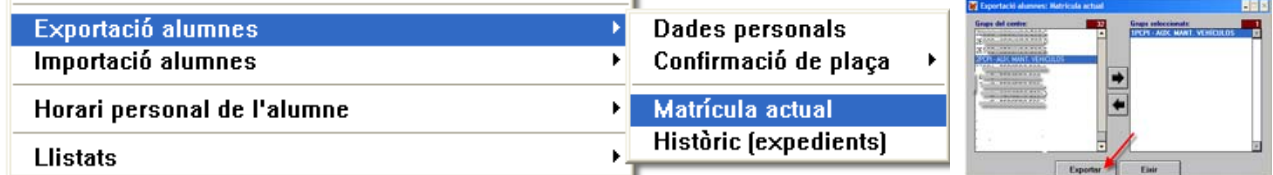

En eixe cas, seguisca les opcions del menú Alumnes > Exportació alumnes > Matrícula actual.

Seleccione el grup d'alumnes de la part de l'esquerra i passe-la a la part dreta. A continuació polse el botó Exportar. Necessitarà un disquet. Seguisca les instruccions que es mostren en pantalla. Quan acabe el procés, polse *Eixir*. Haurà de portar el disquet amb les dades al centre d'adscripció.

També pot triar-se l'exportació d'Expedients. En eixe cas, podrà triar o tot el grup o alumnes concrets. Una vegada

triades les opcions que es mostren, haurà de polsar el botó **insterant disquet** i seguir les instruccions que apareguen en pantalla.

# 7.- Horaris

#### Menú Grups > Horaris > Introducció i visualització

Per a la confecció dels horaris del grup, podrà triar tant assignatures de 1PCP com de 2PCP, tenint en compte que les del mòdul específic sempre seran de 1PCP. Per a això haurà de triar el grup, polsar el botó Definir i del desplegable adequat, en la part inferior de la pantalla d'horaris, El Curs del grup i/o Assignatures del curs, així com el Professor.

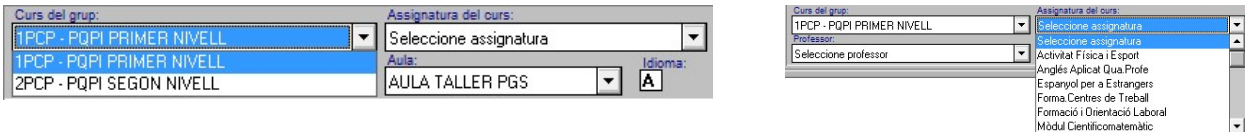

Hi ha una completa guia per a la confecció dels horaris, que es pot consultar en la pàgina Web següent: http://www.edu.gva.es/soportegc/v\_val/suport\_manuals.htm

# 8.- Recodificar dades del centre a partir d'un altre centre

#### Menú Utilitats > Recodificar dades centre amb un altre codi centre

És possible que el seu centre ja estiga funcionant, provisionalment, gràcies al codi de centre a què està adscrit. Per a aprofitar tot el treball fet, la configuració de grups, aules, les qualificacions, etc., hi ha una utilitat que permet recodificar totes eixes dades perquè siga possible treballar de manera independent i amb el codi de centre correcte. Per a això, s'ha de triar l'opció de menú indicada en este apartat. Es mostrarà una pantalla en què apareixerà, en la part de dalt el centre "actual" sobre el qual s'està treballant, i en el camp inferior es donarà l'opció de triar el "verdader". Polse el botó i trie el que corresponga.

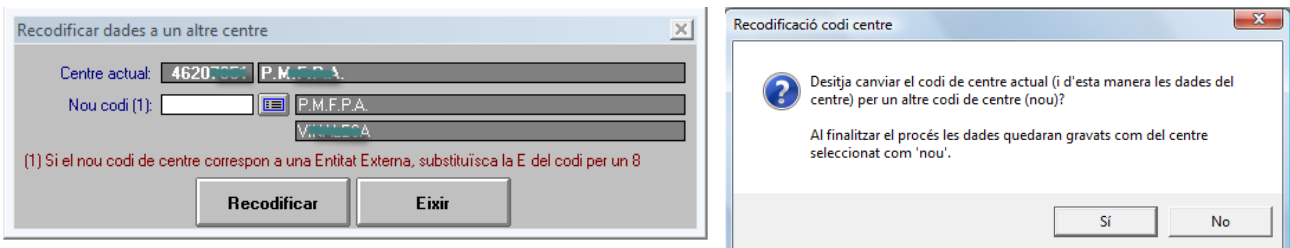

Cal tindre en compte, l'observació: canviar la E per un 8, en cas de ser "Entitat Externa". Una vegada triat el centre correcte, polse el botó Recodificar. El programa mostrarà un missatge d'avís. Si està d'acord, polse Sí. Novament apareixerà un avís de confirmació. Polse Sí, si està d'acord. Al finalitzar el procés, s'haurà creat el nou centre.

Per a seleccionar-lo, cal seguir el menú Centre > Seleccionar centre de treball.

Una vegada seleccionat, s'observarà que en la part superior de la finestra apareixen ara dos codis: l'oficial (amb la E) i l'intern (amb un 8) et ANILLA 03600004 03800004]. Comprove que s'han "exportat" les dades dels grups, alumnes, professors, qualificacions, etc.

Atenció: Abans d'iniciar este procés és convenient fer una còpia de seguretat del programa. Vaja al menú Utilitats > Còpia de Seguretat/Restaurar. Si el seu ordinador té disquetera, pot triar l'opció còpia de seguretat automàtica. Si no és així, trie còpia manual.

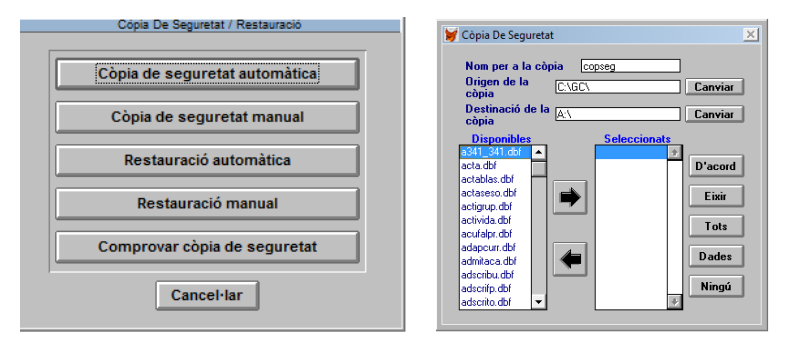

- 1. Escriga un nom per al fitxer.
- 2. Indique el destí (polse canviar si fa falta)
- 3. Trie "Dades"
- 4. Polse Acceptar

Una vegada comprovat que totes les dades són correctes, seria possible prescindir del centre "antic".

NOTA.- Hi ha altres guies i manuals específics, i més detallats, de cada una de les característiques del programa, que podran consultar en la pàgina web següent:

http://www.edu.gva.es/soportegc/v\_cas/suport\_manuals.htm